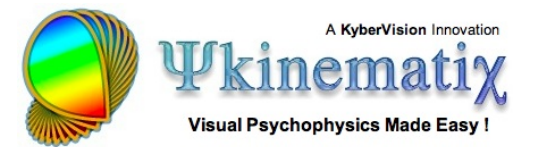

# **Orientation Discrimination: Lesson 5**

You will learn how to create time-varying stimuli and produce interleaved stimuli at the display frame rate.

### **1ST-ORDER DRIFTING GABOR**

This lesson makes the basic orientation discrimination task more elaborate by displaying a 1st-order drifting Gabor stimulus on a 2D noise background.

First, duplicate the original experiment, rename the copy **Orientation Discrimination 5**, and move it to the top of the **Designer** table. Reveal its whole hierarchy by option-clicking on its arrow.

#### **Step 1: Creating a Drifting Stimulus**

Rename the **Gabor** stimulus **Drifting Gabor** and edit its properties.

The drifting motion is created by specifying a time-varying spatial phase: enter **0:360(360)** in the phase text field of the carrier, as illustrated. This tells the phase to go from 0 to 360 deg (range defined by minimum and maximum values separated by a colon) at a speed of 360 deg per second (speed defined between parentheses). This corresponds to a drifting speed of 1 cycle per second.

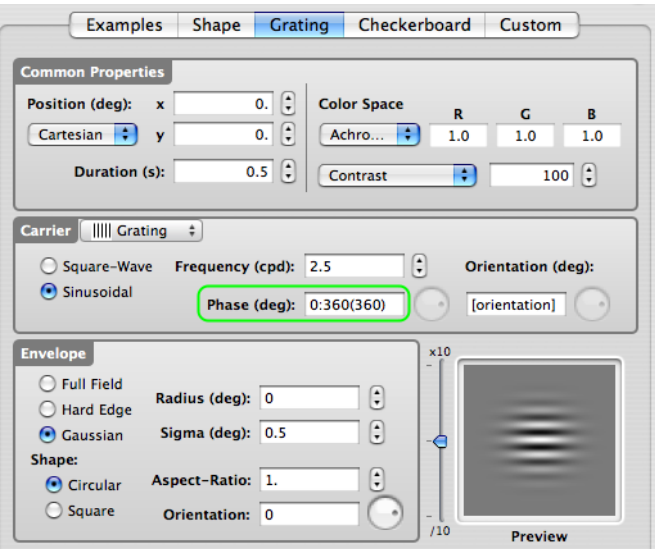

Click on the **OK** button to validate the changes and return to the **Designer** panel.

Check & run the experiment now to test it without the presence of a noise background.

**Tips**: There are alternative ways to create a drifting Gabor using the Phase parameter:

- Using an expression based on the **[TIME]** variable, for example **360\*[TIME]** instead of **0:360(360)** to produce the same smooth motion

- Using **0:4:270(0.125)** to create apparent motion so the spatial phase jumps in a discrete manner through 4 steps (0, 90, 180, 270), each presented for 0.125 second

### **Step 2: Adding a 2D Noise Stimulus**

Similarly to what you did in **[Orientation](http://www.psykinematix.com/documentation/tutorials/Orientation_Discrimination_Lesson_3.php) [Discrimination Lesson 3](http://www.psykinematix.com/documentation/tutorials/Orientation_Discrimination_Lesson_3.php)[,](http://www.psykinematix.com/documentation/tutorials/Orientation_Discrimination_Lesson_3.php) create a 2D noise stimulus** with a radius of **2** deg. Name it **2D Noise** and move it above the **Gabor** stimulus.

## **Step 3: Adding a Dynamic Composing Event**

Select the **2AFC** procedure and insert a new **group** event using the '**+**' folder icon. Set the name and category of this new event to **Interleaved Presentation** and **Composed Stimuli**, respectively.

Select the two stimuli (**2D Noise** and **Gabor**) and drag & drop them onto **Interleaved Presentation,** so they appear indented, as illustrated.

Edit the properties of the **Interleaved Presentation** event and select the **Dynamic** tab.

Select the **Fused** option in the **Flicker Mode** pop-up menu and set the overall **Duration** to **0.5** s.

The table presents the visual stimuli to be interleaved. Due to the selected **Fused** mode, their individual duration should correspond to the duration of a single display frame based on the display settings applied to the currently edited **Experiment** event (0.017 seconds in this example corresponding to a frame rate of 60 Hz). Note that the **Frequency** text field reflects the equivalent flickering frequency.

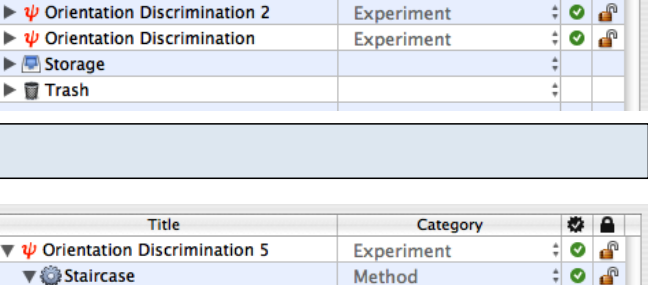

Title

 $\blacktriangledown$   $\psi$  Orientation Discrimination 5

2 2D Noi **Gabor** 

 $\triangleright \psi$  Orientation Discrimination 4

 $\blacktriangleright \psi$  Orientation Discrimination 3

Staircase

 $\blacktriangleright$   $\psi$  $\blacktriangleright$   $\Box$ ▶■

 $\triangledown$  X 2AFC

 $\nabla \times 2AFC$ 

 $\blacktriangleright$   $\blacksquare$  Storage

▶ 窗 Trash

<br />
Interleaved Presentation

2D Noise

**Gabor** 

 $\blacktriangleright \psi$  Orientation Discrimination 4

 $\blacktriangleright \psi$  Orientation Discrimination 3

 $\blacktriangleright \psi$  Orientation Discrimination 2

 $\blacktriangleright \psi$  Orientation Discrimination

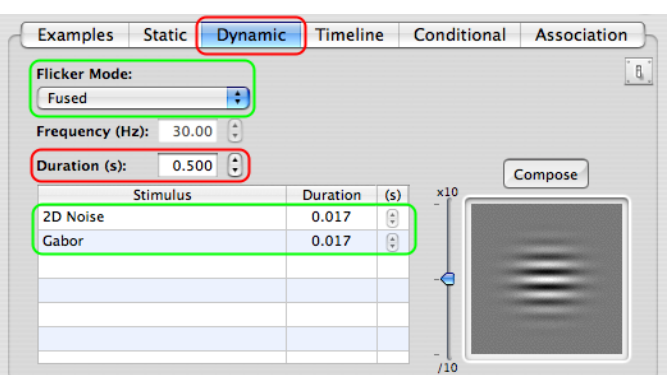

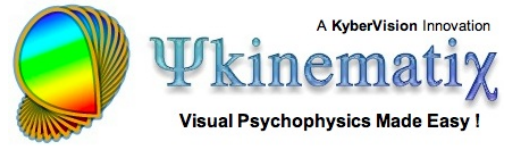

**Experiment** 

Method

Procedure

**Visual Stimulus** 

Experiment

Experiment

Experiment

Procedure

**Composed Stimuli** 

**Visual Stimulus** 

**Visual Stimulus** 

Experiment

**Experiment** 

Experiment

Experiment

Category

 $\frac{1}{2}$ 

 $\cdot$   $\cdot$   $\cdot$ 

 $\bullet$   $\bullet$  $\div$  $\bullet$   $\bullet$ 

 $\bullet$   $\bullet$ 

 $\bullet$   $\bullet$ 

 $\bullet$   $\bullet$ 

≑⊙∣≙

 $\bullet$   $\bullet$ 

 $\bullet$   $\bullet$ 

 $\div$ 

₫  $\ddot{ }$  0

▞  $\frac{1}{2}$  $\mathbf{r}$ 

 $\div$  0 ₫  $\ddot{ }$  0

 $\bullet$ 

 $\frac{1}{2}$ சி

 $\frac{1}{2}$  $\bullet$  $\mathbf{r}$  $\bullet$ 

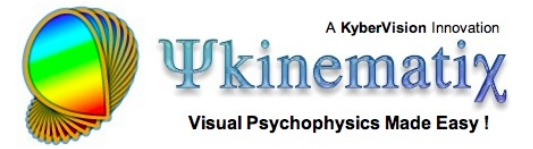

Click on the **OK** button to validate the changes and return to the **Designer** panel.

Check & run the Experiment!

#### **Conclusion**

In this lesson you learned how to create time-varying stimuli and interleave stimuli at the display frame rate.

Now that you have completed the whole tutorial on orientation discrimination you should be ready to design your own experiments!